## Downloaden bankbestand **ABN-AMRO**

Weet je niet helemaal hoe je een bankbestand moet downloaden? Robbie helpt je. Volg de instructies hieronder, dan moet het lukken. Bel anders even met ons op 030 252 54 45.

## **Bankbestand**

- 1. Normaal inloggen
- 2. Selecteer je zakelijke rekening
- 3. kies dan via **Rekeningopties—Mutaties downloaden** (Of kies via Tools in het vervolgscherm onder downloaden het item Mutaties)
- 4. Selecteer de juiste benodigde rekening (aanvinken)
- 5. Geeft de juiste periode in
- 6. Kies het formaat **MT940**
- 7. Druk op OK
- 8. Volg de aanwijzingen op om het bestand op te slaan
- 9. Dit bestand kun je nu uploaden of e-mailen

## **Jaaroverzicht**

Je kunt je financiële jaaroverzichten downloaden via **Tools**. In het vervolgscherm onder downloaden het item **Afschriften en Fin. Jaaroverzicht** kiezen.

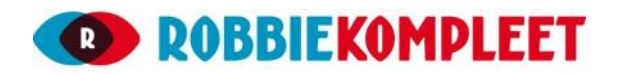